Mackie Control と Cubase の使用

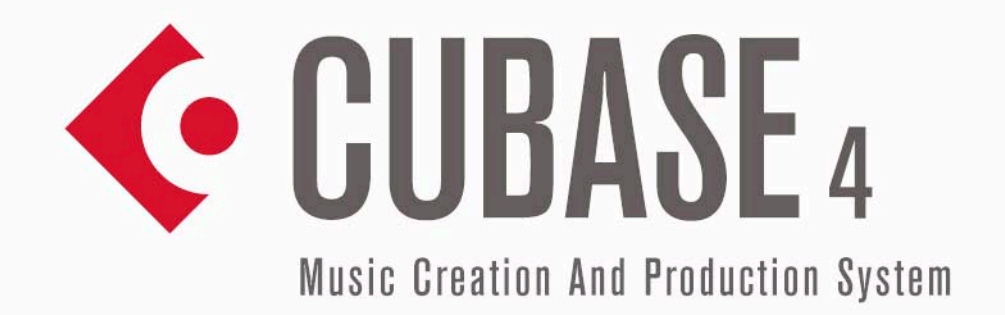

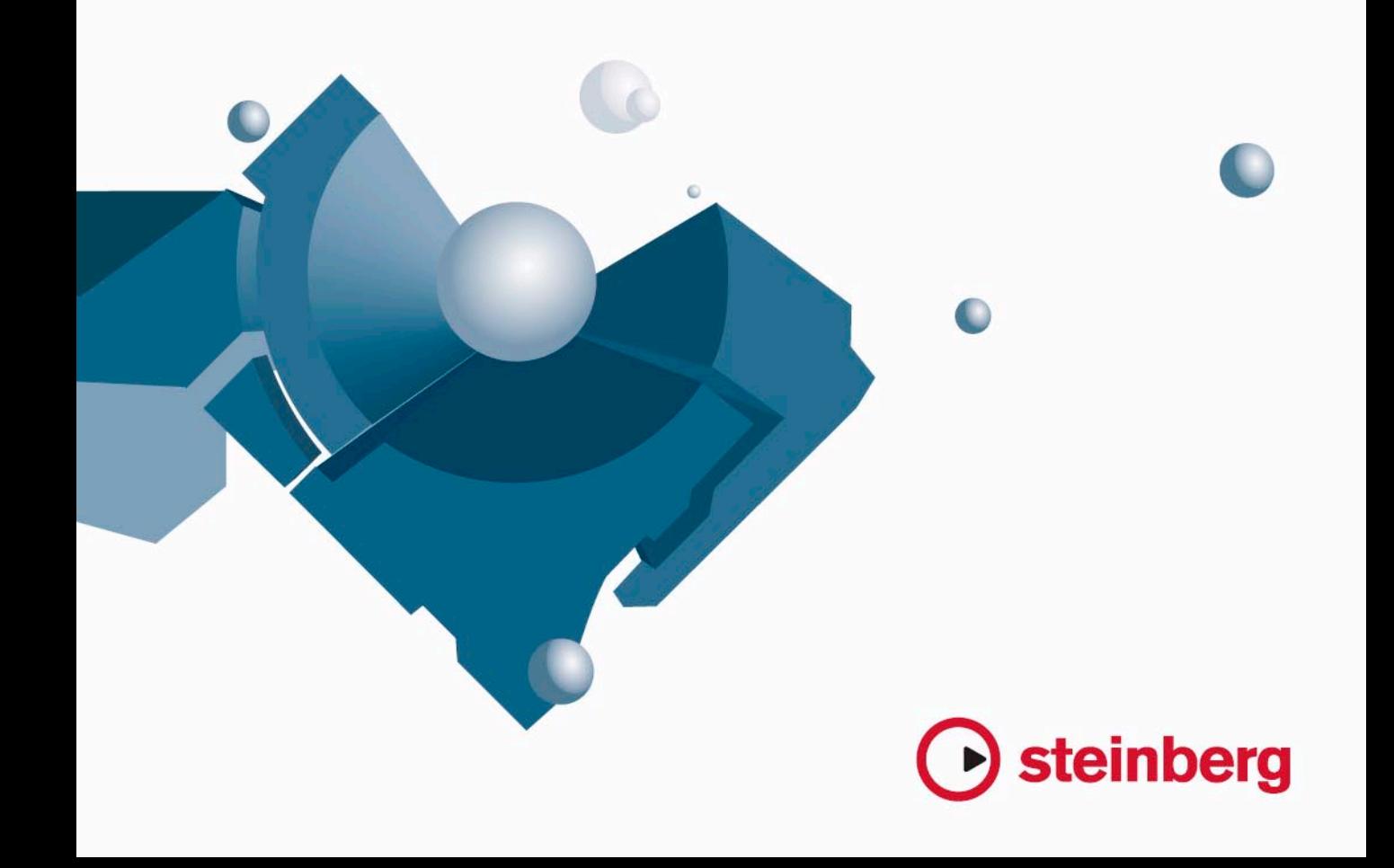

本書の記載事項は、Steinberg Media Technologies GmbH 社によって予告なしに変更されることがあり、同社は記載内容に対する責任を負いませ  $h_{\circ}$ 

本書で取り扱われているソフトウェアは、ライセンス契約に基づいて供与されるもので、ソフトウェアの複製は、ライセンス契約の範囲内でのみ 許可されます (バックアップコピー)。

Steinberg Media Technologies GmbH 社の書面による承諾がない限り、目的や形式の如何にかかわらず、本書のいかなる部分も記録、複製、翻訳 することは禁じられています。 本書に記載されている製品名および会社名は、すべて各社の商標、および登録商標です。

© Steinberg Media Technologies GmbH, 2007. All rights reserved.

目 次

#### **はじめに**

- この章について
- Mackie Controlにおける Steinbergレイアウト
- Mackie Control XTについて

#### **基本的なミキシング操作**

- この章について
- コントロールするチャンネルを選択する
- フェーダーについて
- REC / RDY
- MUTE / SOLO
- SELECTボタンについて
- ミキサーオートメーションについて

#### **コントロールストリップのアサインメント**

- この章について
- 基本的な手順
- この章で使われるシンボルについて
- セレクテッドチャンネル : EQ
- セレクテッドチャンネル:センド
- セレクテッドチャンネル:インサート
- セレクテッドチャンネル: Studioセンド
- セレクテッドチャンネル:インストゥルメント
- フェーダーヤット:パン
- グローバル:センドエフェクト
- グローバル:マスターエフェクト
- グローバル:インストゥルメント

#### **トランスポートコントロール**

- この章について
- トランスポートコントロール
- マーカーを使った作業
- タイムディスプレイについて

#### **その他の機能**

- この章について
- プロジェクト機能
- 編集機能
- ウィンドウの操作
- ファンクションキー
- カーソルキー
- パラメーターディスプレイ上でのレベルメーターの表示

#### **索 引**

# <span id="page-4-0"></span>1 はじめに

# <span id="page-5-0"></span>**この章について**

この章では、Mackie Control の Steinberg 専用レイアウトについて、お よび Mackie Control XT 8 チャンネル 拡 張ユニット について説 明しま す。

# <span id="page-5-1"></span>**Mackie Control における Steinberg レイアウト**

<span id="page-5-4"></span>Mackie Control には、「Lexan オーバーレイ」が用意されており、これ には、Mackie Contol に対する、Steinberg Cubase 専用のキーアサイン メントが示されています。

Lexan オーバーレイは、Mackie Control の右上部、およびトランスポー トコン トロールの上にかぶせ ることができます。そして、各 キーアサ インメントによって、Cubase をリモートコントロールすることが可能 です。なお、Mackie 社にこの Lexan オーバーレイを発注することが可 能です。詳細はハードウェアの販売店にお問い合わせください。

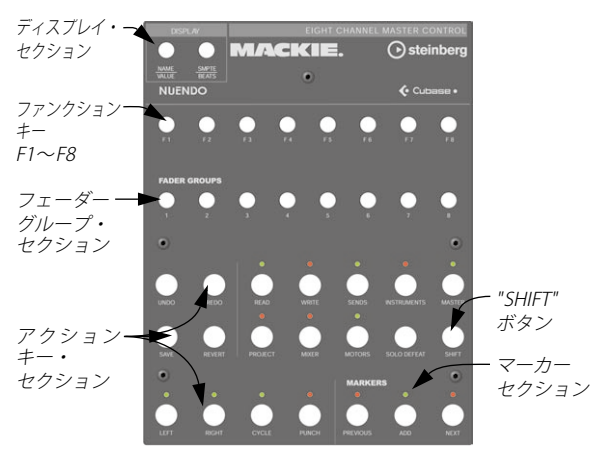

次の図は、Mackie Control における Steinberg Lexanオーバーレイです。

#### 本書 では、Steinberg Lexan オーバーレイ のキーアサイン メント を参照して説明します。Mackie Control のオリジナルの表示では 取り扱いません。

# <span id="page-5-3"></span><span id="page-5-2"></span>**Mackie Control XT について**

Mackie Control XT 8 チャンネル拡張ユニットにも 対応しています。全 てのフェ ーダー、エンコーダー / ディスプレ イは繋がったサー フェイ スとして統合されます。下記を参照してください。

- **•** エンコーダーセクションにチャンネル(チャンネル ストリップモー ド、もしくはプラグイン)のデータが表示される 時、パラメーター は全てのデバイスのエンコーダーセクション上に左 から右に向かっ て表示されます。
- **•** フェ ーダ ーバ ン クナ ビゲ ーシ ョン と エン コー ダー セ クシ ョン は Mackie Control ユニットからアサインされます。
- **•** Mackie Control と Mackie Control XT ユニットはそれぞれデバイス 設定から新しいデバイスとして追加する必要があります。 各デバイスに適切な MIDI ポートを割当てます。
- **•** デバイスリストで上部に表示されているデバイスが 右に配置されて いるチャンネルになり、デバイスリスト上の再下段 のデバイスが左 端のチャンネルになります。

使用中の MIDI ポートは "All MIDI Inputs" として機能いたしませんの でご注意ください。

#### "SHIFT" ボタンについて

アクションキー・セクションの 2 列目右端に、"SHIFT" ボタンがありま す。この "SHIFT" ボタンは、常に他の各ボタンと組み合わせて用いて、 各ボタンの機能を拡張します。"SHIFT" ボタンだけを押しても何も効果 はありません。

# <span id="page-6-0"></span>2 基本的なミキシング操作

#### <span id="page-7-0"></span>**この章について**

この章で は、フェー ダーと その上 にある ボタ ン列(SOLO / MUTE / SELECT / REC / RDY)の使用方法と、フェーダー設定により影響される チャンネルの選択方法について説明します。

#### <span id="page-7-2"></span><span id="page-7-1"></span>**コントロールするチャンネルを選択する**

Mackie Control のフェーダーは、Cubase における異なる 8 つのチャン ネル、およびマスターレベル(これには単独のフェーダーがあります) をコン トロールすることが できます。Mackie Control のフェ ーダーバ ンクセク ション とフェ ーダ ーグル ープセ クショ ンを使 って、コ ント ロールするチャンネルを選択します。

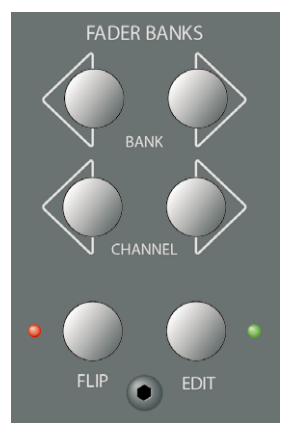

フェーダーバンクセクション

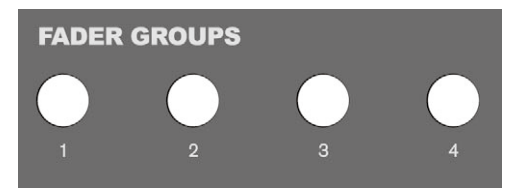

フェーダーグループセクション

#### フェーダーバンクセクションのコントロール

フェーダーバンクセクションの左右の "BANK" ボタンを押して、8 つの チャンネルのセットから次の 8 つのチャンネルのセットに、フェーダー のチャンネル割り当てが切り換わります。たとえば、現在ミキサーチャ ンネル 1 ~ 8 をコントロールしている場合に "BANK" ボタンを押すと、 次の 8 つのチャンネル、すなわちチャンネル 9 ~ 16 をコントロールで きるようになります。元のチャンネルセットに戻るには、左の "BANK" ボタンを押します。

<span id="page-7-4"></span><span id="page-7-3"></span>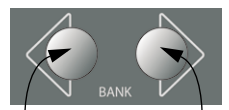

前の8チャンネルを選択 次の8チャンネルを選択

**•** フェーダーバンクセクションの左右の "CHANNEL" ボタンを押すと、 フェーダーのチャンネルの 割り当てが、1 チャンネルずつ 段階的に 移動します。

現在フェーダ ーがチャンネ ル 9 ~ 16 をコントロ ールしている とし ます。左の "CHANNEL" ボタンを押すと、フェーダーのチャンネルの 割り当てが 1 つ左側に移動し、コントロールするチャンネルセット は、チャンネル 8 ~ 15 となります。

- <span id="page-7-6"></span>**•** フェーダーバンクセクションの "FLIP" ボタンを押すと、フェーダー と V-Pot の間で、パラメーター 割り当てが切り換わります。すなわ ち、フェーダーでコントロールしているパラメー ターが、対応する V-Pot でコントロールすることになり、その逆も成り立ちます。
- <span id="page-7-5"></span>**•** フェーダーバンクセクションの "EDIT"ボタンを押すと、現在の選択 部分(トラック、イベントなど)に対応する各種のエ ディタが開き ます。
- **•** "SHIFT"ボタンを押しながら "EDIT"ボタンを押すと、現在アクティブ な(最も手前に表示されている)ウィンドウが閉じられます。

#### フェーダーグループセクションのコントロール

Cubase で、ミキサーウィンドウの「ビュープリセット」を作成するに は、まず表示したいミキサーチャンネルの構成を行ってから、ミキサー ウィンドウ左下にある " ビューセットの追加(Store View Set)" ボタン をクリックします。

Mackie Control の Steinberg キーアサインメントで、チャンネルビュー 機能を活用することができます。フェーダーグループセクションでは、 Cubase であらかじめ定義された、最初のチャンネルビューが "1" ボタ ンに割り当てられ、2 つ目のチャンネルビューは "2" ボタンに ... と、以 下同様に割り当てられています。

このように、フェー ダーグループセクションのボタンの いずれか 1 つ を押すことにより、Cubase における任意の 8 つのチャンネルビューを 切り換えることができます。

## <span id="page-8-10"></span><span id="page-8-5"></span><span id="page-8-0"></span>**フェーダーについて**

Mackie Control のフェーダーを利用 して、実際的なレベルコ ントロー ルとミキシングを行い、Cubase の対応するチャンネルレベルを精密に 調節することができます。

また、各フ ェーダーにはモーター が内蔵されており、プロジ ェクトで 作成し た全てのレベルオートメ ーションを反映して、フェ ーダー位置 が自動 的に移動します(ただしプロ ジェクト上でオートメ ーションを 有効にしている場合)。

また、コントロ ールする 8 つのチャンネルのセットを 新しく選択した 場合も、フェー ダー位置は即座に、その新しい 8 つの チャンネルにお ける現在のレベルを反映するべく移動します。

**•** フェーダーはタッチセンス方式で、フェーダーを手動で操作すると、 直ちにモーターの稼動がオフとなります。

つまり、レベルオートメーションによって、フ ェーダーが自動的に 移動してい る場合も、いつ でもこのオー トメーショ ンに優先して、 手動操作に切り換えることが可能です。こ れは、デスクトップ上で マウスを使用して、移動している画面上のフ ェーダーを直接操作す る場合と同じです。

**•** フェー ダーのモ ーター が動作 する際の 音は非 常に小さ いもの です が、それでも完全に無音状態にしたい状況 もあるでしょう(たとえ ば、非常にソフトで微妙な音楽のミックスを行う場合など)。そのよ うな場合、アクションキー・セクションにある "MOTORS" ボタンを 押して、モーターの動作を一旦を停止することができます。

作業が終了したら、再度 "MOTORS" ボタンを押します。フェーダー のモーターが再び動作して、フェーダー位置 が直ちに現在の設定レ ベルを反映するべく移動します。

モーターの動作を停止しても、Cubase のオートメーションに影 響はありません。プロジェクト内の全てのオートメーションデー タは、通常通りに再生されます。

#### <span id="page-8-8"></span><span id="page-8-1"></span>**REC / RDY**

V-Pot のすぐ下にある "REC/RDY" ボタンを押して、各トラックをレコー ディング待機 (Record Ready)状態にします。LED が点灯して、その トラックが待機状態であることを示します。

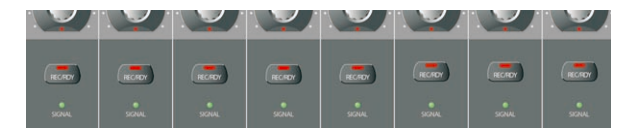

"REC/RDY" ボタンの下にある "SIGNAL" LED は、各チャンネルの信号状 況を示します。Cubase の各チャンネルのレベルメーターが、何らかの 動作を示す(= レベル表示など)と同時に、LED が点灯します。

#### <span id="page-8-7"></span><span id="page-8-2"></span>**MUTE / SOLO**

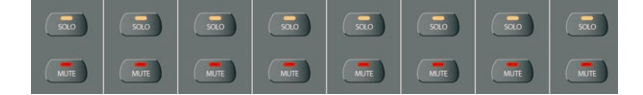

"REC/RDY" ボタンの下にある 2 列 のボタンで、各チャンネルの ミュー ト / ソロが可能です。次のルールが適用されます。

**•** 同時に複数のチャンネルのミュート / ソロができます。 "MUTE" / "SOLO" ボタンは、常に現 在の 8 つのチャンネルの セット における状態を示します。

つまり、あるチャンネルをミュートしてから、他のチ ャンネルセッ トに切り換えた場合は、"MUTF" ボタンは消灯します(言い換えれ) ば、あらたなチャンネルセットのミュート / ソロ状況を示します)。

あるチャンネルをソロにした際、Mackie Control パネルの右上部 にある "Rude Solo" インジケータにより、「いずれかのチャンネル がソロになっている」旨を示します。 ("SHIFT" ボタン を押さずに、あるいは押しながら)"Solo Defeat" ボタンを押して、全てのチャンネル、あるいは複数チャンネルの 組み合わせのミュート / ソロを解除することも可能です([24 ペー](#page-23-4) [ジの『ウィンドウの操作』](#page-23-4)参照)。

#### <span id="page-8-9"></span><span id="page-8-6"></span><span id="page-8-4"></span><span id="page-8-3"></span>**SELECT ボタンについて**

8 8 8 8 8 8 8 8

フェ ーダーの すぐ上 に "SELECT" ボ タンの列 がありま す。いずれ かの チャンネルの "SELECT" ボタンを押すと、そのチャンネルが選択された 状態となり、詳細な設定を行えるようになります (12[ページの](#page-11-2) [『セレクテッドチャンネルモード』](#page-11-2)参照)。

- **•** 一度に選択できるのは 1 チャンネルだけです。
- **•** あるチャンネルをソロにすると、自動的に選択され た状態になりま す。
- **•** あるチャンネルを選択してから、フェーダーコントロールのために、 他の 8 チャンネルのセットを選択した場合は、その "SELECT" ボタン は消灯します。

チャンネルは依然として選択されたままですが、現 在のフェーダー セットには該当のチャンネルが表示されない状 態となるために、消 灯するのです。

## <span id="page-9-0"></span>**ミキサーオートメーションについて**

<span id="page-9-2"></span><span id="page-9-1"></span>アクションキー・セクションの上側にある "READ" / "WRITE" ボタンは、 Cubase におけるミキサーオートメーションの " 読み込み(Read)" / "書 き込み(Write)" モードに対応し、すなわちミキサーオートメーション をリモートコントロールすることが可能です。

- **•** "READ" ボタンを 押すと、選択 したチャン ネルのオー トメーショ ン データ読み込みのオン / オフを切り換えます。
- **•** "SHIFT"ボタンを押しながら "READ"ボタンを押すと、全てのチャンネ ルについて、オートメーショ ンデータ読み込みのオン / オフを一律 に切り換えます。
- **•** "WRITE" ボタンを押すと、選択したチャンネルのオートメーション データ書き込みのオン / オフを切り換えます。
- **•** "SHIFT" ボタンを押しながら "WRITE" ボタンを押すと、全てのチャン ネルについて、オートメーシ ョンデータ書き込みのオン / オフを一 律に切り換えます。

<span id="page-10-0"></span>3 コントロールストリップのアサインメント

#### <span id="page-11-0"></span>**この章について**

この章では、コントロールストリップのアサインメントを行い、Cubase の全ての VST セッティング(EQ、エフェクトセンド、エフェクト、VST インス トゥルメントのパラメー ターなど)にアクセスする 方法につい て説明 します。また、Mackie Control のデ ィスプレイに示さ れる各パ ラメーターページに関しても説明します。

#### <span id="page-11-1"></span>**基本的な手順**

#### <span id="page-11-3"></span>パラメーターグループを選択する

ディスプレイに各パラメーターの設定を表示して、V-Pot を使ってその 設定を 編集する際には、あらかじめ 対応するパラメーター グループを 選択する必要があります。これを行うには、アサインメントセクショ ン、またはアクションキーセクションにあるボタンを押します。

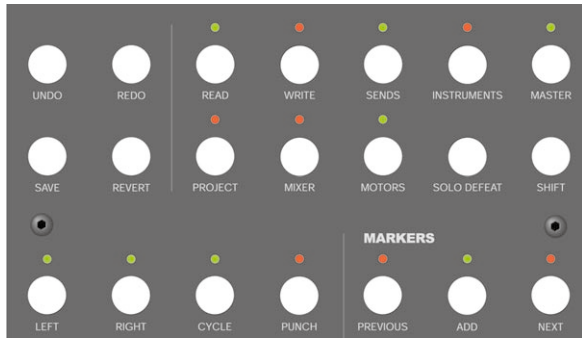

アクションキーセクション

#### 3 つのモードについて

Mackie Control は、次の 3 つのモードのどれか で動作します - セレク テッドチ ャンネル、フェーダ ーセット、グローバル モード - 使 用する モードは、選択 されているパラメー ターグループに依存し ます。たと えば、アサインメントセクションの "PAN" ボタンを押した場合、Mackie Control はフェーダーセットモードとなります。

3 つのモードの各機能について、以下のページで説明します。

#### <span id="page-11-2"></span>セレクテッドチャンネルモード

このモードでは、選択された 1 つのチャンネルに対して、8 つの異なる パラ メー ターに 同時に アクセ スする こと が可能 です。一般 的なミ キ サーコンソー ルで、1 つのチャンネルに対する パン、EQ、センドなど の、縦に並ぶチ ャンネルストリップで 作業を行うのと同様に考 えれば 判りやすいでしょう。

このモード でパラメーターグルー プを選択すると、ディスプレ イには 次のように表示されます。

上の行には、利用できるパラメーターの名称が表示されます。各パラ メーターは、対応す る V-Pot でコントロールできま す。この例は、V-Pot 1は "Freq1"パラメーターを、V-Pot 2 は"Gain1"パラメーターをコン トロールできる状態です。

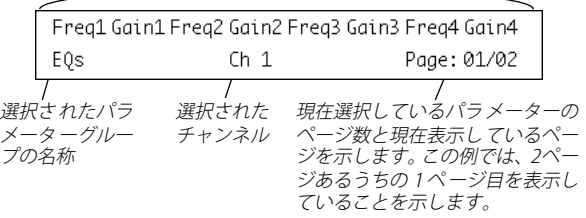

**•** フェーダーのす ぐ上部にある 8 つの "SELECT" ボタンを押 して、セ レ クテッドチャンネルモードで編集するチャンネルを選択します。 9 [ページの『SELECT ボタンについて』](#page-8-4)をご参照ください。

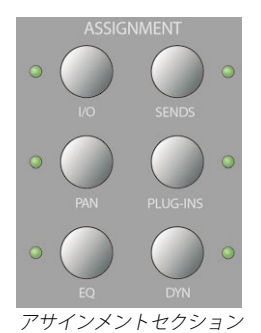

#### <span id="page-12-5"></span>フェーダーセットモード

このモードでは、8 つのチャンネル(= 現在のフェーダーセット)に対 して、1 種 類のパラメータ ーを選択して編 集できます。一般的 なミキ サーコンソールで、8 つのチャンネルに横 1 列に並ぶパンコントロール などで作業を行うのと同様に考えれば判りやすいでしょう。

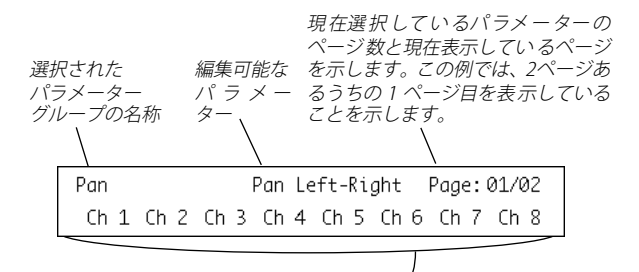

下の行には、現在のフェーダーセットにおける 8つのチャンネルの 名称が表示されます。対応する V-Potで、8つのチャンネルの 1つず つに対して、選択したパ ラメーターをコントロー ルできます。こ の例は、V-Pot 1は "Ch1"の "Pan"パラメーターを、V-Pot 2は "Ch2" の"Pan"パラメーターをコントロールできる状態です。

**•** フェー ダーバ ンクセ クショ ン、あるいは フェー ダーグ ループ セク ションのボタンを使 って、8 [ページの『コントロールす るチャンネ](#page-7-2) [ルを選択する』で](#page-7-2)説明するように、編集対象と するチャンネルセッ ト(=8つのチャンネル)を選択します。

#### <span id="page-12-3"></span>グローバルモード

ここでは、グローバルセッティング、すなわち、チャンネルごとのセッ ティン グではない、各機能のセ ッティングを行いま す。これには、セ ンドエフェクト、マスターエフェクト、VST インストゥルメントなどの パラメーターセッティングが含まれます。

選択し たパラメーターグループ によって、ディスプレイの 内容は異な ります。ここで は "Instrument" グループが選択さ れており、現在アク ティブな うちの、1 つの VST イ ンストゥルメントにおける セッティン グが表示されている状態です。

上の行には、利用 可能なパラメーターの名称が 表示されます。多くの パラメーターから成る場合も、まずは4つのパラメーターが表示されま す。各パラメーターは、2 つのV-Pot でコントロールできます。この例 は、ダイアル"V-Pot 1 またはV-Pot 2で"Octave"パラメーターを、V-Pot 3または V-Pot 4で "Semitone"をコントロールできる状態です。

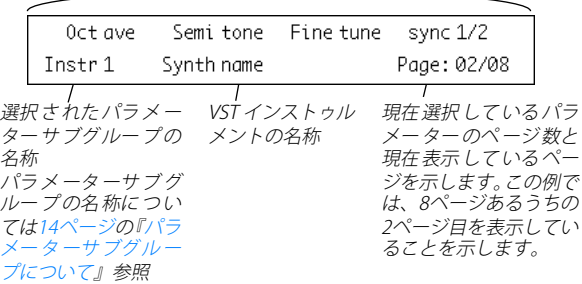

#### <span id="page-12-4"></span>コントロールストリップの使用

<span id="page-12-1"></span>パラメーターグループ(またはパラメーターサブグループ - 下記参照) を選択したら、次に希望するパラメーターを含むページを開きます。ア サイ ンメン トセ クショ ンの上 部にあ る "I/O" ボタ ンを押 して "Page Down"、"SEND" ボタンを押して "Page Up" - これらを使用 してページ を変更して、目的のページを表示します。

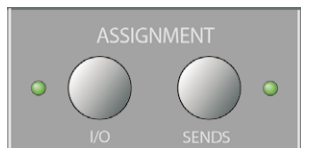

**•** "SHIFT" ボタン(アクションキーセクション 2 列目右側のボタン)を 押しな がら "Page Down/Up" を 行うと、利 用でき るパラ メータ ー ページの最初または最後に移動します。

<span id="page-12-2"></span>パラメー ターがディスプレイに 表示されたら、対応する V-Pot を動か して、値を調整します。

- **•** V-Pot を動かすと、ディスプレイにはパラメーター名称の代わりに、 そのパラメーターの値を表示します。 V-Pot を動かした後、わ ずかな時間だけ、い ま設定した値が表 示さ れ、パラメーター名称の表示に戻ります。
- **•** パラメーターの値を変更せず、確認するだけの場 合は、ディスプレ イセクションの "Name/Value" ボタンを押します。

<span id="page-12-0"></span>これによって、ディスプレイにはパラメーターの値が表示されます。 再度 "Name/Value" ボ タンを押すと、パラメ ーター名称の表 示に戻 ります。

**•** パラメーターの値は、V-Pot の周りにある LED でも示されます。

#### <span id="page-13-2"></span><span id="page-13-1"></span>パラメーターサブグループについて

パラメ ーターサブグループで、セッ ティングの多くは次の ように構成 されています。

パラメ ーターグループには(アサ インメント、またはアクシ ョンキー セクションのボタンを押してアクセス)、1 つ、または複数のパラメー ターページ が含まれており、それぞれに 1 つ、または 複数のパラメー ターがあります。

センドエフェクト、マスターエフェクト、インストゥルメント(以上 グローバルモード)、インサート(セレクテッドチャンネルモード)に は、もう 1 つのパラメーターの階層があります。これは「パラメーター サブグ ループ」と呼ばれます。たと えば、マスターエフェク トのパラ メーターは、次のような構成されています。

"Master Effect" パラメーターグループには、8 つのサブグループ、つま り各インサ ート エフェクトスロットごとに、1 つのサ ブグループが含 まれて います。各サブグループに は、多くのパラメーターを 含むペー ジが含 まれています(これらの数 は、アクティブなエフェク トの種類 に依存します)。

**•** 別のパラメーターサブグループを選択す るには、現在のサブグルー プの最初のページを開き、V-Pot 1 を動かします。

下図は、マスターエフェクトグループの最初 のパラメーターサブグ ループにおける、最初のページです。

マスターエフェクトスロット 1を表しています。V-Pot 1を使って、 別のパラメーターサブグループ(すなわち別のマスターエフェク トスロット)を選択します。

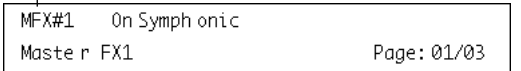

#### <span id="page-13-0"></span>**この章で使われるシンボルについて**

以下のページでは、各パラメーターグループについて説明しています。 このパ ラメーターグ ループは、3 つのモ ード - セレ クテッドチャ ンネ ル、フェーダーセット、グローバル - に分かれます。

本マニュア ルでは、各ページの上部に あるシンボルで各モード を分類 します。

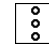

「縦」のセレクテッドチャンネルモード

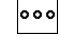

「横」のフェーダーセットモード

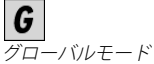

Mackie Control ディス プレイで、パラメーターグループに 1 ページ以

上のパラメーターがある場合は、次のシンボルで示します。

# $Page$

これは Mackie Control ディスプレ イのアサインメントセクションにあ る "I/O / Sends" ボタンで、ページを切り換えます。

下図の場合、"I/O / Sends" ボタンを使って、"Level" と "Enable" の各パ ラメーターページを切り換えます。

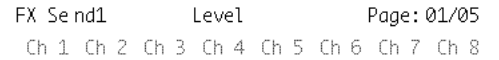

 $\sqrt{P_{cyc}}$ 

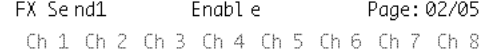

# <span id="page-14-2"></span><span id="page-14-0"></span>**セレクテッドチャンネル : EQ**

現在選 択されているチ ャンネルの EQ コント ロールにアクセ スするた めには、アサイン メントセクションの "EQ" ボタンを押します。"Shift" ボタン +"EQ" ボタンを押すと選択されたチャン ネルの1バンドがペー ジごとに表示されます。

フェーダー上部の "SELECT" ボタンを押して、チャンネルを選択します。

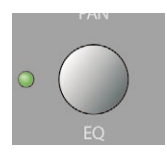

EQ コントロールは、2 ページに分かれます:

**•** Page 1

 $\overline{\phantom{a}}$ 

4バンドの周波数 (Freq)、ゲイン (Gain)

**•** Page 2

4 バンドの EQ オン(Enable)/ オフ(Disable)、"Q" のコントロール

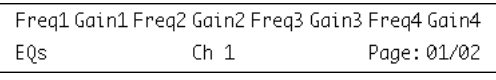

 $\overline{Page}$ 

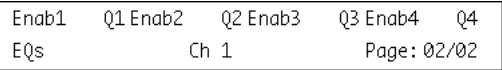

## <span id="page-14-3"></span><span id="page-14-1"></span>**セレクテッドチャンネル : センド**

現在選択さ れているチャンネルのエ フェクトセンドコントロ ールにア クセスするためには、アサインメント セクションの "DYN" ボタンを押 します。"Shift" ボタン +"DYN" ボタンを押すとフェーダーセットモード の "FX Send 1" から "FX Send 8" まで移動します。

 $\overline{\phantom{a}}$ 

フェーダー上部の "SELECT" ボタンを押して、チャンネルを選択します。

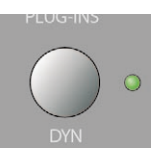

センドのコントロールは、4 ページに分かれます:

- **•** Page 1
	- 8 つのセンドレベル
- **•** Page 2

8 つのセンドオン(Enable)/ オフ(Disable)

**•** Page 3

プリ(Pre)/ ポスト(Post)フェーダーモード

**•** Page 4

センドの出力バス(Bus)の選択

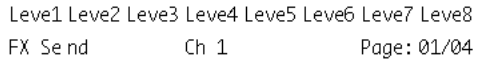

# $\mathop{\mathsf{A}}\limits_{Page}$

Enab1 Enab2 Enab3 Enab4 Enab5 Enab6 Enab7 Enab8 FX Send Page: 02/04  $Ch_1$ 

$$
\frac{P_{ag}}{P}
$$

Pre1 Pre2 Pre3 Pre4 Pre5 Pre6 Pre7 Pre8 FX Send  $Ch_1$ Page: 03/04

 $Page$ 

Bus1 Bus2 Bus3 Bus4 Bus5 Bus6 Bus7 Bus8 FX Send  $Ch_1$ Page: 04/04

出力バスの選 択は、FX Sendの信号を内蔵エフェク ト、グループ チャンネル、またはハードウェアの出力バス(サウンドカードに 複数の出力がある場合)などに直接送る場合に行うものです。

# <span id="page-15-2"></span><span id="page-15-0"></span>**セレクテッドチャンネル : インサート**

現在選択されているチャンネルのインサートエフェクトコントロール にアクセスするためには、アサインメントセクションの "PLUG INS" ボ タンを押します。

フェーダー上部の "SELECT" ボタンを押して、チャンネルを選択します。

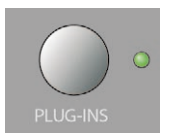

 $\overline{\phantom{0}}$ 

**•** "Page 01" が選択されている場合は、V-Pot 1 を動かして、編集した いインサートスロットを選択できます (14 ページの『パラメー [ターサブグループについて』](#page-13-1)参照)。

選択した インサ ートス ロット にエフ ェクト が選択 されて いない 場合 は、ディスプレイには "No Effect" と表示されます。

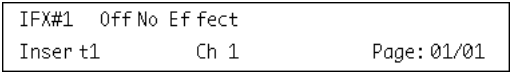

Cubase でインサートスロットにプラグインを追加すると、ディスプレ イにはそのプラグイン名称とパラメーターが表示されます。また、ペー ジ数の 表示が、プラグインのパラメ ーターにおけるページ 数に変わり ます。

"Reverb32" プラグインを選択した場合は、このようになります。

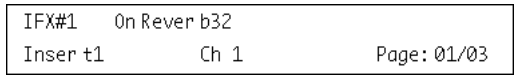

 $rac{A}{Page}$ 

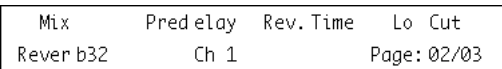

 $rac{\triangle}{Page}$ 

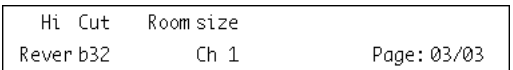

## <span id="page-15-1"></span>**セレクテッドチャンネル : Studio センド**

現在選択されているチャンネルの Studio センドコントロールにアクセ スするためには、アクションキーセクションの "SENDS" と "SHIFT" ボタ ンを押します。

フェーダー上部の "SELECT" ボタンを押して、チャンネルを選択します。

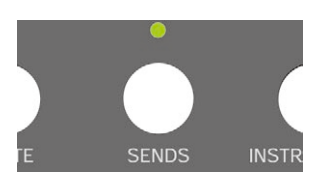

Studio センドのコントロールは4ページに分割されています。

- **•** Page 1 各Studio センドのセンドレベル
- **•** Page 2 各Studio センドのオン(Enable)/ オフ(Disable)
- **•** Page 3
	- プリ(Pre)/ ポスト(Post)フェーダーモード
- **•** Page 4 Studio センド信号のパンコントロール

<span id="page-15-4"></span><span id="page-15-3"></span> $rac{1}{2}$ 

# <span id="page-16-0"></span>**セレクテッドチャンネル : インストゥルメント**

現在選択 されているチャンネルの インストゥルメントコン トロールに アクセスするためには、アクションキーセクションの "INSTRUMENTS" ボタンを押します。

フェーダー上部の "SELECT" ボタンを押して、チャンネルを選択します。

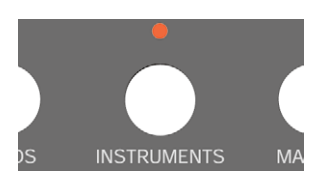

 $\bullet$ 

# <span id="page-16-3"></span><span id="page-16-2"></span><span id="page-16-1"></span>**フェーダーセット : パン**

現在 のフェ ーダー セット のパン コント ロール にアク セスす るため に は、アサインメントセクションの "PAN" ボタンを押します。

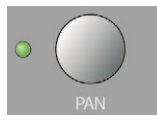

それぞれの V-Pot を使って、現在のフェーダーセットにおける、各チャ ンネルのパンをコントロールします。

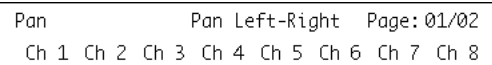

 $\frac{\mathbf{A}}{Page}$ 

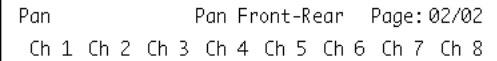

# <span id="page-17-0"></span>**グローバル:センドエフェクト**

 $\overline{G}$ 

Mackie Control から、FX チャンネルの最初のインサートに読み込まれ ている エフェクトのパラメータ ーをコントロールでき ます。これらの エフェク トにア クセス する ために は、アクシ ョンキ ーセク ショ ンの "SENDS" と "SHIFT" ボタンを押します。

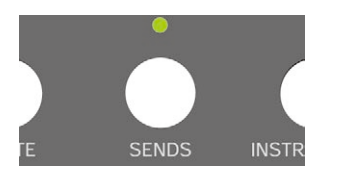

**•** "Page 01" が選択されている場合は、V-Pot 1 を動かして、編集した いエフェクトスロットを選択できます (14ページの『パラメー [ターサブグループについて』](#page-13-1)参照)。

選択し たスロットにエフェクト が選択されていない場 合は、ディスプ レイには "No Effect" と表示されます。

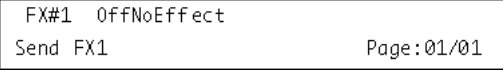

Cubase でスロットにプラグインを追加すると、ディスプレイにはその プラグ イン名称とパラメータ ーが表示されます。また、ペー ジ数の表 示が、プラグインのパラメーターにおけるページ数に変わります。

"Reverb32" プラグインを選択した場合は、このようになります。

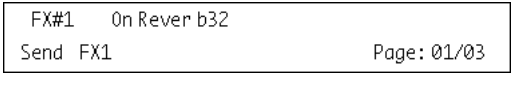

 $\sqrt{Page}$ 

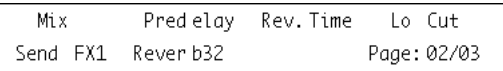

 $Page$ 

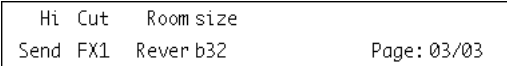

## <span id="page-17-3"></span><span id="page-17-2"></span><span id="page-17-1"></span>**グローバル:マスターエフェクト**

Mackie Control から、Cubase のメインの出力バスにおけるマスターエ フェクトセ クションに搭載され ている、もしくは新しく起 動した、各 エフェクト のパラメーターをコン トロールできます。これらの エフェ クトにアクセスするためには、アクションキーセクションの "MASTER" ボタンを押します。

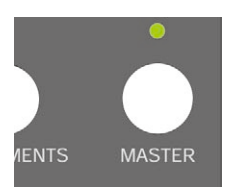

**•** "Page 01" が選択されている場合は、V-Pot 1 を動かして、編集した いエフェクトスロットを選択できます (14[ページの『パラメー](#page-13-1) [ターサブグループについて』](#page-13-1)参照)。

選択したスロットにエフェクトが選択されていない場合は、ディスプ レイには "No Effect" と表示されます。

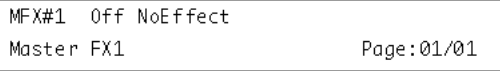

Cubase でスロットにプラグインを追加すると、ディスプレイにはその プラグイン 名称とパラメーター が表示されます。また、ページ 数の表 示が、プラグインのパラメーターにおけるページ数に変わります。

"Symphonic" プラグインを選択した場合は、このようになります。

```
MFX#1
         On Symph onic
Master FX1
                                  Page: 01/03
```

```
Page
```
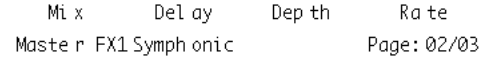

```
Page
```
Sync Beat Stere obasi TmsS ync Master FX1 Symph onic Page: 03/03

# <span id="page-18-1"></span><span id="page-18-0"></span>**グローバル:インストゥルメント**

Mackie Control から、Cubase の VST インストゥルメントラックに起動 した 各インス トゥルメン トのパラメ ーターをコ ントロー ルできます。 これらにアクセスするためには、アクションキーセクションの "INSTRUMENTS" ボタンを押します。

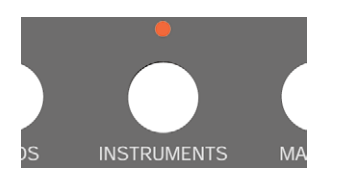

**•** "Page 01" が選択されている場合は、V-Pot 1 を動かして、編集した い VST インストゥルメントスロットを選択できます ([14 ページの](#page-13-1) [『パラメーターサブグループについて』](#page-13-1)参照)。

選択 したスロ ットにイン ストゥルメ ントが選択 されてい ない場合は、 ディスプレイには "No Effects" と表示されます。

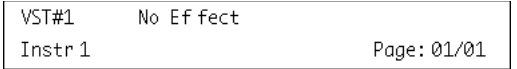

Cubase でスロ ットに インス トゥ ルメン トプラ グイン を追加 すると、 ディスプ レイに はその プラグ イン名 称とパ ラメー ターが 表示さ れま す。また、ページ数の表示が、プラグインのパラメーターにおけるペー ジ数に変わります。

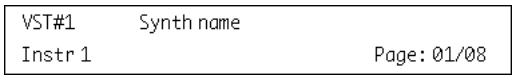

 $\frac{A}{Page}$ 

 $\overline{G}$ 

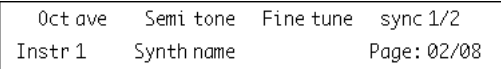

 $\frac{1}{\sqrt{2}}$ 

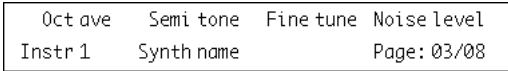

 $\frac{1}{\frac{Page}{Time}}$ 

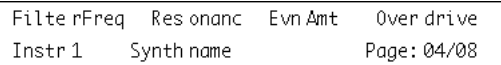

# <span id="page-19-0"></span>4 トランスポートコントロール

# <span id="page-20-0"></span>**この章について**

この章では、Mackie Control から Cubase のプレイバック、レコーディ ング、ポジ ショニング、および時間表 示をコントロールする 方法につ いて説明します。

## <span id="page-20-3"></span><span id="page-20-1"></span>**トランスポートコントロール**

Mackie Control のト ランスポートコン トロールは、パネルの右 下にあ ります。

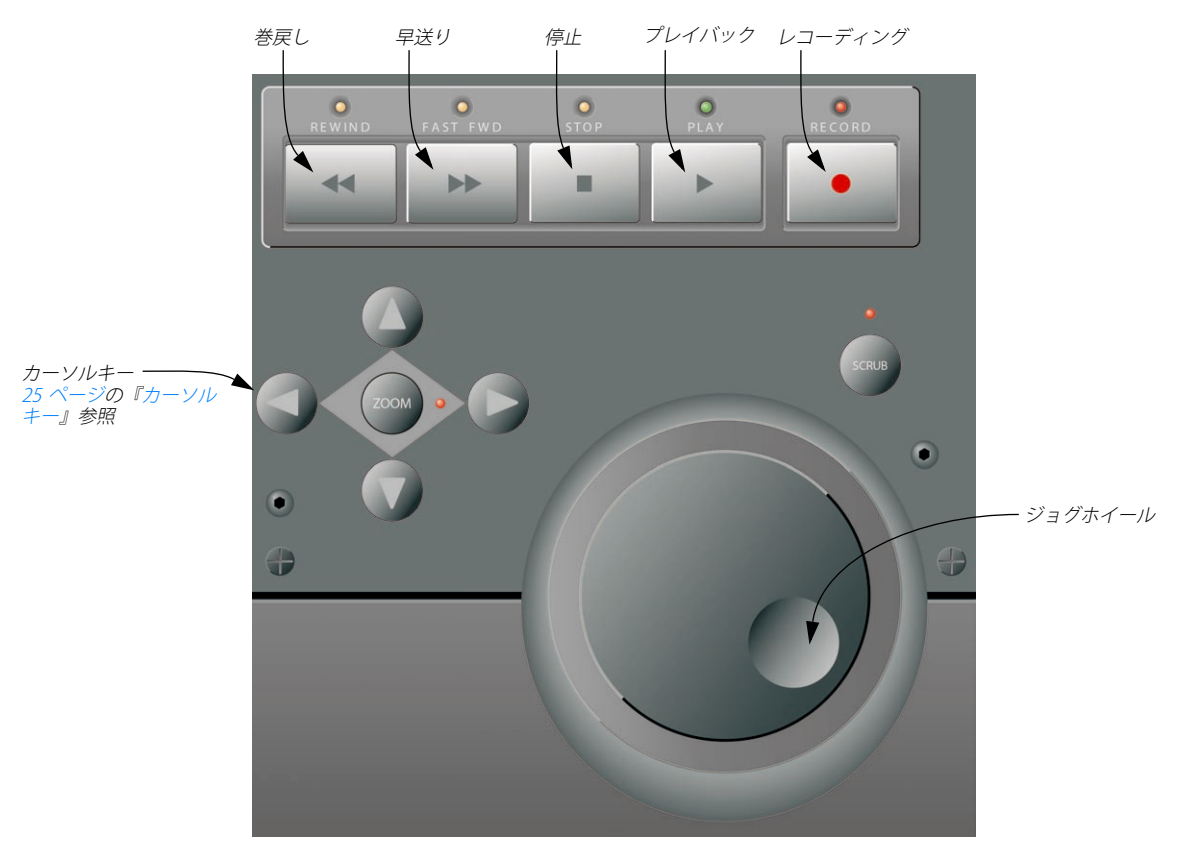

**•** "SHIFT" ボタンを押しながら "REWIND" / "FAST FWD" ボタンを押す と、Cubase におけるプロジェクトカーソルが、プロジェクトの開始 / 終了のポジションに移動します。

## <span id="page-20-2"></span>ジョグホイールについて

ジョグ ホイールは Cubase のプロジェクトカ ーソルを移動す る際に使 用します。ジョグホイール上部の "SCRUB" ボタンを押した場合、Cubase のジョグファンクション (音を再生しながら早送り、巻き戻し)が使 用できます。

#### <span id="page-21-3"></span><span id="page-21-0"></span>**マーカーを使った作業**

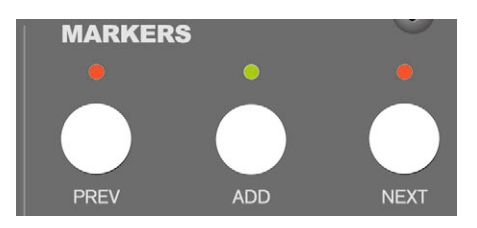

プロ ジェクト 内であらか じめ定義し た特定のマ ーカーポ ジションに、 プロジ ェクトカーソルのポ ジションを、Mackie Control で直 接移動さ せることが可能です。また、マーカーをプロジェクトの希望のポジショ ンに追 加ーすることもできま す。マーカーの使用方法と しては、おそ らく "L" / "R" マーカー、すなわち左右ロケーターの各ポジションに移動 するのが最も一般的でしょう。

マーカーポジションへの移動

**•** マーカーセクション(トランスポートコン トロールのすぐ上)にあ る "PREV" / "NEXT" ボタンを押して、プロジェクト内の現在のカーソ ルポジションから、その次、あるいは 1 つ手前のマーカーポジショ ンに移動します。

マーカーの追加

- 1. プロジェクトカーソルを、マーカーを追加し たいポジションに配置 します。
- 2. マーカーセクションの "ADD" ボタンを押します。 プロジェクト内の現在のカーソルポジショ ンにマーカーが追加され ます。

# <span id="page-21-1"></span>**タイムディスプレイについて**

<span id="page-21-2"></span>ディスプレイセクションの "SMPTE/Beats" ボタンを押すと、Cubase の プロジェクト設定で選択するのと同様に、Mackie Contol のタイムディ スプレイが "Bar & Beats" とタイムコー ドフォーマットの間で切り換わ ります。

この変更は、Cubase 上のトランスポート上のタイムディスプレイにも 影響します。

Cubaseのトラ ンスポート上 でタイムディス プレイを変更 した際 は、この変更は Mackie Control に反映しません。タイムディスプ レイを Mackie Control 上で変更した時点で、Cubase のプロジェ クト 設定のフ レームレ ートとデ ィスプレ イフォー マットと 同一 の表示となります。

# <span id="page-22-0"></span>5 その他の機能

# <span id="page-23-0"></span>**この章について**

この章 では、Mackie Control のパネル 上で利用できる、その 他の機能 について説明します。

#### <span id="page-23-1"></span>**プロジェクト機能**

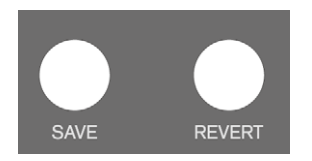

アクションキー・セクションの "SAVE" / "REVERT" ボタンには、次のよ うな機能があります:

- <span id="page-23-13"></span>**•** "SAVE" ボタンを押すと、現在のプロジェクトを保存します。 Cubase の"ファイル (File)" メニューから " 保存 (Save) " を行うの と同じです。
- **•** "SHIFT" ボタンを押 しながら "SAVE" ボ タンを押す と、現在のプ ロ ジェクトのバックアップコピーを保存します。 Cubase の " ファイル(File)" メニューから " 名前をつけて保存(Save As)" を行うのと同じです。
- <span id="page-23-11"></span>**•** "REVERT" ボタンを押すと、現在のプロジェクト内容が、最後に保存 した状態に戻ります。

Cubase の " ファイル(File)" メニューから " 最後の保存時の状態に 戻す(Revert)" を行うのと同じです。

#### <span id="page-23-2"></span>**編集機能**

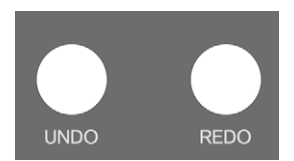

アクションキ ー・セクションの "UNDO" / "REDO" ボタンには、次のよ うな機能があります:

- <span id="page-23-14"></span>**•** "UNDO" ボタンを押 すと Cubase で最後に 行った操作 内容を取り 消 します (アンドゥ)。
- **•** "SHIFT" ボタンを押しながら "UNDO"ボタンを押すと、Cubaseの "編 集履歴(Edit History)" ダイアログが開きます。
- <span id="page-23-10"></span>**•** 再度 "UNDO" するには "REDO" ボタンを押します。

## <span id="page-23-4"></span><span id="page-23-3"></span>**ウィンドウの操作**

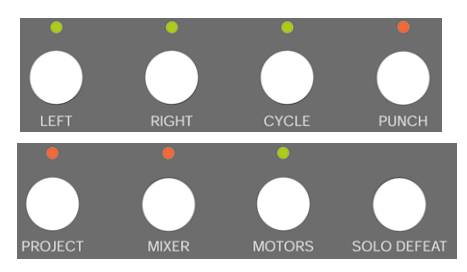

マーカーセクションの上部、および左側にあるボタンを使って、Cubase のプロジェ クトをコントロールし たり、ウィンドウの開閉を行 うこと ができます。

- <span id="page-23-6"></span>**•** "LEFT" ボタンを押すと、現在左ロケータとして指定されているポジ ションに、プロジェクトカーソルを配置します。
- **•** "SHIFT" を押しながら "LEFT" ボタンを押すと、現在のカーソルポジ ションに左ロケータを設定します。
- <span id="page-23-12"></span>**•** "RIGHT" ボ タンを押すと、現在 右ロケータとし て指定されている ポ ジションに、プ ロジェクトカー ソルを配置しま す。
- **•** "SHIFT" を押しながら "RIGHT" ボタンを押すと、現在のカーソルポジ ションに右ロケータを設定します。
- <span id="page-23-5"></span>**•** "CYCLE" ボタンを押すと、Cubase のサイクルモードのオン / オフが 切り換わります。この設定は Cubase のトランスポートに 反映され ます。
- <span id="page-23-9"></span>**•** "PUNCH" ボタンを押すと、Cubase のオートパンチインのオン / オフ が切り換わります。この設定は Cubase のトランスポート に反映さ れます。
- <span id="page-23-8"></span>**•** "PROJECT" ボタンを押すと、現在のプロジェクトウィンドウが手前 に表示されます。
- <span id="page-23-7"></span>**•** "MIXER" ボタンを押すと、ミキサーウィンドウを開閉します。
- **•** "MOTOR" ボタンを押すと、フェーダーモーターの動作オン / オフが 切り換わります[\(9ページの『フェーダーについて』](#page-8-5)参照)。
- **•** "SOLO DEFEAT" ボタンを押すと、全てのチャンネルのソロがオフに なります。
- **•** "SHIFT"ボタンを押しながら"SOLO DEFEAT"ボタンを押すと、全ての チャンネルのミュートがオフになります。

Mackie Control の右上、ディスプ レイの隣に、"RUDE SOLO" と表示さ れる LED がありま す。これは、いずれかのチャンネルがソロになった 場合に点灯します。

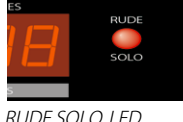

# <span id="page-24-0"></span>**ファンクションキー**

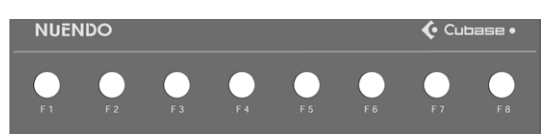

 $F1 \sim$  F8 のファンクションキー、そして "SHIFT"ボタンと組み合わせて、 Cubase の各機能(コマンド)にアクセスすることができます。Mackie Cotrol のファン クションキ ーに各機 能を割り当 てる方法 については、 Cubase のオペレーションマニュアルをご参照ください。

Mackie Control のリアパネルには、フットペダル入力端子が 2 つあり、 "User Switch A / B" と表示されています。

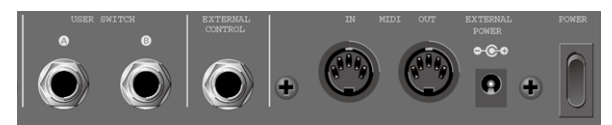

Mackie Control のリアパネルのスイッチ、および各入力端子

フット ペダルに対して機能を割 り当てる手順は、ファンク ションキー における場合と同様です (上記参照)。

## <span id="page-24-4"></span><span id="page-24-3"></span><span id="page-24-1"></span>**カーソルキー**

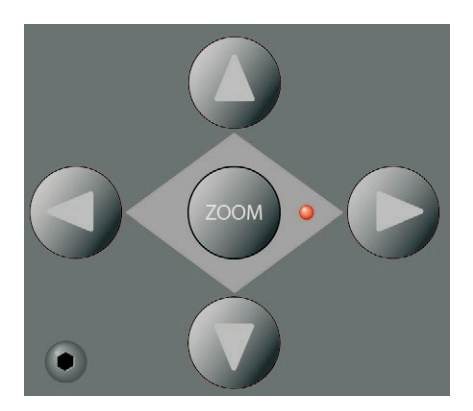

ジョグホイールの左にあるカーソルキーは、Cubase において、PC キー ボードの矢印キーと同様に機能します。

# <span id="page-24-5"></span><span id="page-24-2"></span>**パラメーターディスプレイ上でのレベルメーターの 表示**

"Shift" ボタンと "SMPTE/Beats" ボタンを押すことで、パラメーターディ スプレイ上 に各チャンネルのレベル メーターを表示させるこ とができ ます。もう一度 同じボタンを押すこと でパラメーターモードに 戻りま す。

<span id="page-25-0"></span>索 引

# **B**

Bankボタン <mark>[8](#page-7-3)</mark>

#### **C**

CHANNELボタン <mark>[8](#page-7-4)</mark> Cycleボタン [24](#page-23-5)

## **E**

Edit ボタン  $8$ EQ Selected Channel mode [17](#page-16-2) セレクテッドチャンネルモード [15](#page-14-2)

#### **F**

Flipボタン  $\bm{\mathcal{8}}$  $\bm{\mathcal{8}}$  $\bm{\mathcal{8}}$ FX Send セレクテッドチャンネルモード [15](#page-14-3) モード [15](#page-14-3), [16](#page-15-2), [18](#page-17-2), [19](#page-18-1)

## **L**

Leftボタン [24](#page-23-6)

#### **M**

Mackie Control XT *[6](#page-5-3)* Mixerボタン [24](#page-23-7) Motors ボタン <mark>[9](#page-8-6)</mark> Muteボタン *[9](#page-8-7)* 

#### **N**

Name/Valueボタン [13](#page-12-0)

## **P**

Page Up/Down ボタン [13](#page-12-1) Pan Fader Set mode [17](#page-16-2) フェーダーセットモード [16](#page-15-3), [17](#page-16-3) Projectボタン [24](#page-23-8) Punchボタン [24](#page-23-9)

#### **R**

Readボタン [10](#page-9-1) Rec/Rdyボタン <mark>[9](#page-8-8)</mark> Redo ボタン [24](#page-23-10) Revertボタン [24](#page-23-11) Rightボタン [24](#page-23-12)

#### **S**

Saveボタン [24](#page-23-13) Selectボタン 9 編集時[のチャンネルの選択](#page-8-4) **[9](#page-8-9)** SMPTE/Beatsボタン [22](#page-21-2) Soloボタン [9](#page-8-7)

Studio Sends セレクテッドチャンネルモード [16](#page-15-4)

# **U**

Undoボタン [24](#page-23-14)

# **V**

V-Pot 13 VSTイ[ンストゥルメント](#page-12-2) [19](#page-18-1)

## **W**

Writeボタン [10](#page-9-2)

#### **い**

インサート [16](#page-15-2) インストゥルメント [19](#page-18-1)

# **え**

エフェクト インサートエフェクト [16](#page-15-2) センドエフェクト [18](#page-17-2) マスターエフェクト [18](#page-17-3)

# **お**

オーバーレイ [6](#page-5-4)

# **か**

カーソルキー [25](#page-24-4)

#### **く** グローバルモード [13](#page-12-3)

**こ** コントロールストリップ [13](#page-12-4)

# **し**

ジョグホイール [21](#page-20-2)

## **せ**

セレクテッドチャンネルモード [12](#page-11-2), [15](#page-14-2), [16](#page-15-4) センド セレクテッドチャンネルモード [15](#page-14-3), [17](#page-16-2) センドエフェクト [18](#page-17-2)

## **と**

トランスポートコントロール [21](#page-20-3)

# **は**

パラメーターグループ [12](#page-11-3) パラメーターサブグループ [14](#page-13-2)

# **ふ**

フェーダー 9 フェーダー[セットモード](#page-8-5) [13](#page-12-5), [16](#page-15-3), [17](#page-16-3)

# **ほ**

ホイール [21](#page-20-2)

# **ま**

マーカー [22](#page-21-3) マスターエフェクト [18](#page-17-3)

# **も**

 $E - 9$  $E - 9$ 

# **れ**

レベルメーター [25](#page-24-5)